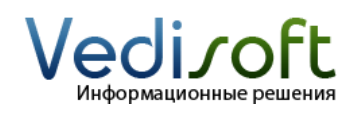

## **Как настроить персональный почтовый ящик?**

## **Как настроить персональный почтовый ящик?**

Перед началом работы со своим персональным почтовым ящиком в SugarCRM вам необходимо настроить его в модуле E-mail.

В мероприятиях выберите модуль E-Mail.

Нажмите кнопку Настройки.

В поле «Кодировка» выберите «UTF-8».

Перейдите на закладку «Учетные записи» и заполните следующие поля:

- Название учетной записи укажите удобное вам внутреннее имя вашего почтового ящика
- Имя укажите имя отправителя (его увидят получатели писем)
- Адрес укажите адрес вашего почтового ящика  $\bullet$
- Логин укажите логин вашего почтового ящика
- Пароль укажите пароль к вашему ящику
- Сервер входящей почты пожалуйста, уточните адрес сервера входящей почты (POP3 или IMAP сервера) у вашего системного администратора
- Протокол почтового сервера пожалуйста, уточните протокол сервера входящей почты у вашего системного администратора
- Порт пожалуйста, уточните порт сервера входящей почты у вашего системного администратора
- Использовать SSL пожалуйста, уточните, используется ли SSL шифрование на сервере входящей почты, у вашего системного администратора

Далее добавьте настройки сервера исходящей почты. Для этого нажмите кнопку «Добавить». На открывшейся странице заполните поля:

- Имя укажите удобное вам учетной записи
- Сервер пожалуйста, уточните адрес сервера исходящей почты  $\bullet$ (SMTP-сервера) у вашего системного администратора
- Порт пожалуйста, уточните порт сервера исходящей почты у вашего системного администратора
- Использовать SSL при подключении пожалуйста, уточните, используется ли на почтовом сервере SSL шифрование, у вашего системного администратора.
- Использовать SMTP аутентификацию пожалуйста, уточните, используется ли на почтовом сервере SMTP аутенификация, у вашего системного администратора
- Имя пользователя ваш логин для отправки писем. Обычно совпадает с названием почтового ящика или с его первой частью (с тем, что стоит до «собачки»)

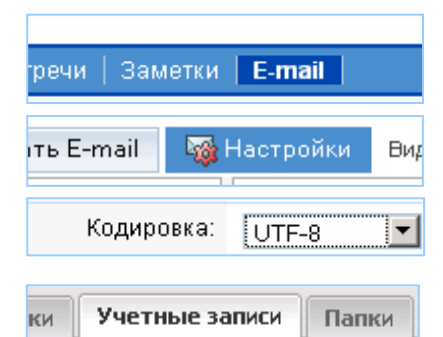

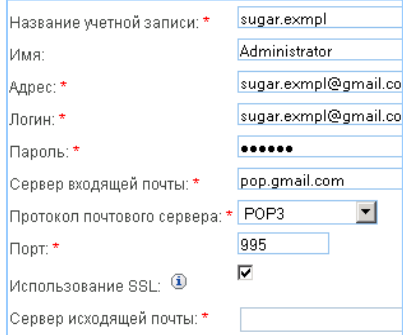

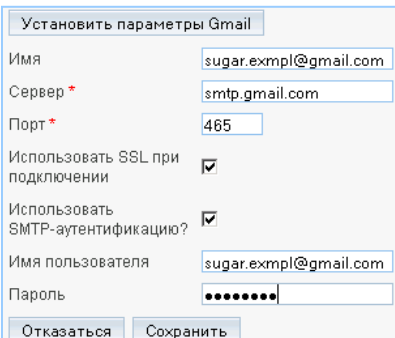

Пароль – ваш пароль для отправки писем

Если ваш почтовый ящик расположен на Gmail, то можете нажать на кнопку «Установить параметры Gmail». Нажмите кнопку «Сохранить» по окончании.

Нажмите кнопку «Сохранить» в первом окне.

Нажмите кнопку «Закрыть».

## **Как отправить письмо с персонального почтового ящика?**

Зайдите в модуль «E-mail» и нажмите кнопку «Создать E-mail».

В поле «От» выберите из списка только что созданную учетную запись.

В поле «Кому» укажите получателя. Вы можете сделать это двумя способами:

- Вписать адрес email электронной почты вручную
- Нажать на кнопку «Кому» и найти нужное контактное лицо или пользователя при помощи поиска

Укажите тему письма и напишите его текст.

Если вы хотите прикрепить файл, то справа от поля «Связать с» нажмите на кнопку « << ». В открывшейся панели перейдите на закладку «Вложения» и при помощи кнопки «Добавить файлы» выберите файл.

Для отправки письма нажмите кнопку «Отправить».

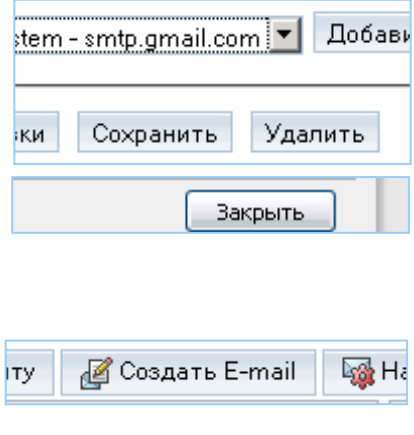

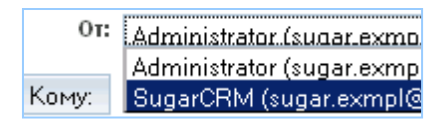

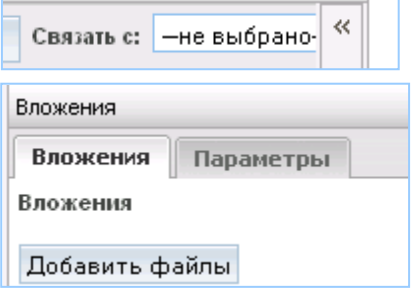